## **INSTRUCTIONS: HOW TO POST A JOB IN HANDSHAKE**

Click **Post a Job** from your home dashboard, or click **Jobs** from the left navigation bar to access the Jobs page, then click the blue button **Create Job** in the upperright corner of the page.

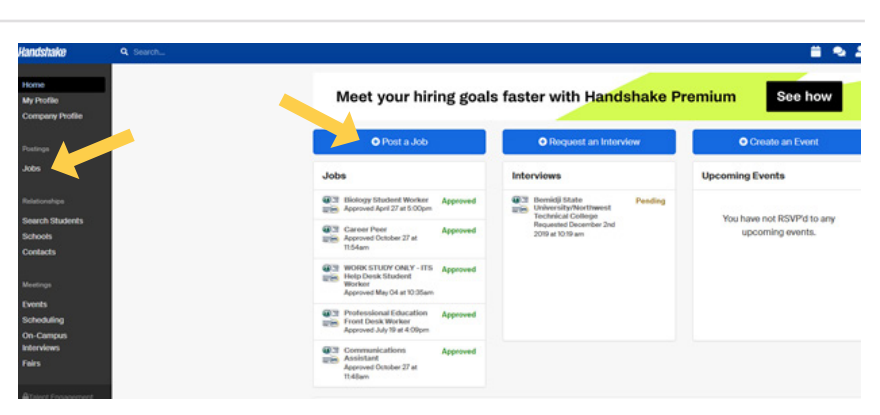

Complete the **Basics, Details, Preferences,** and **Schools** tabs in the job form as outlined below to successfully post the job. All fields are required unless specified otherwise.

#### **Be sure to save to successfully create your job.**

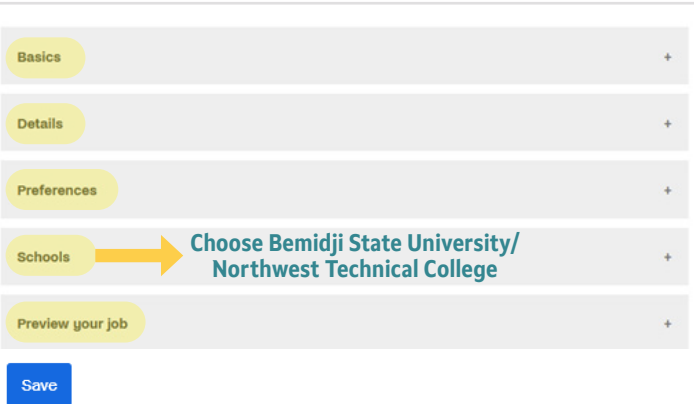

#### **When posting a job, we suggest:**

#### Where should students submit their application?

- ◯ Apply in Handshake
- ◯ Apply through external system

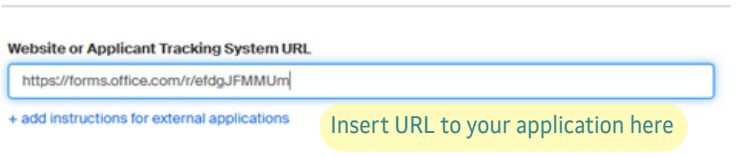

- $\times$  Lisa Gubrud
- $\blacktriangleright$  Email a summary of all applicants once my job expires
- $\blacktriangleright$  Email every time a new student applies
	- Send all applicants
	- $\bigcirc$  Only send applicants who match all preferences

Get a notification via email when someone applies

#### **Choose the school where this job should be posted**

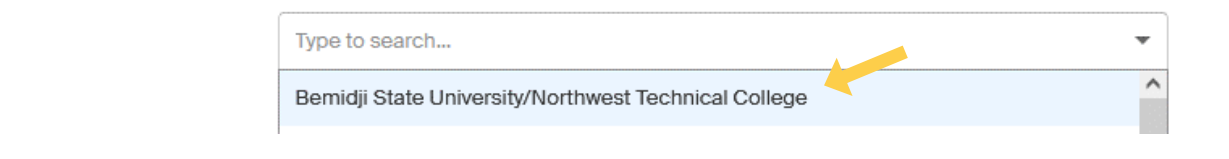

#### **VISIT THE HANDSHAKE HELP CENTER FOR MORE INSTRUCTIONS**

# **Handshake**

### **Career Services | career@bemidjistate.edu | (218) 755-2038**

**CAREER SERVICES**